## POUR LANCER UNE AUDIOCONFERENCE AVEC OVH

**NB :** L'audioconférence n'est possible **que dans les 24h** qui suivent.

## 1 - SE RENDRE SUR LA PAGE DE RÉSERVATION DU SITE OVH

**Le plus simple** est de taper " audioconférence ovh " **dans votre moteur de recherche** et de cliquer sur le premier lien proposé. Vous arrivez alors sur l'une de ces deux pages :

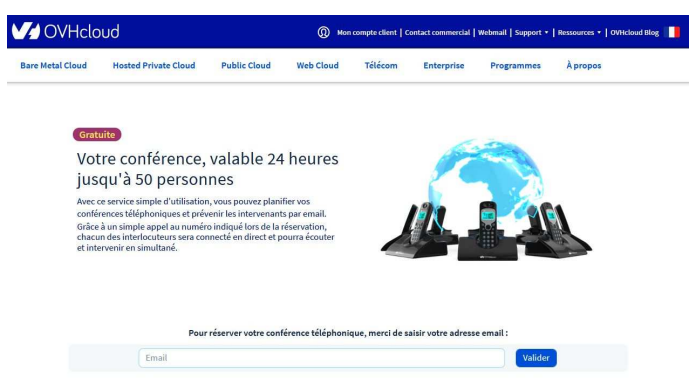

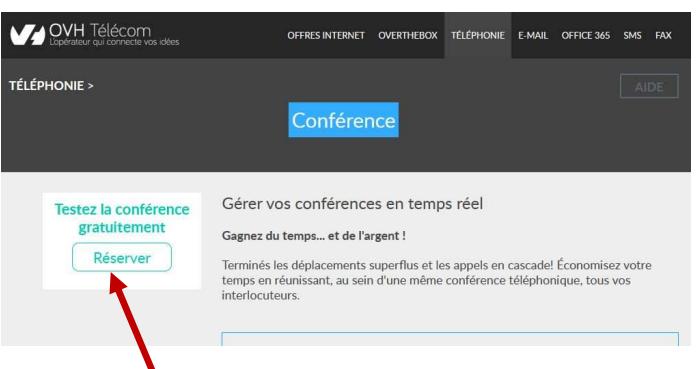

Dans ce cas, cliquer sur le bouton "Réserver "

Votre conférence téléphonique est réservée et disponible !

Numéro de téléphone à appeler

09 72 12 34 56

Dans ce cas, vous êtes déjà sur la page de réservation ! qui vous amène à la page de réservation. Pour la prochaine fois, **mettez cette page dans vos favoris.** 

## 2 - RÉSERVER VOTRE AUDIOCONFÉRENCE

- **1) Taper l'adresse de courrier électronique** à laquelle vous souhaitez recevoir les détails sur votre audioconférence puis, cliquer sur le bouton " **Valider** " ; Vous obtenez : … et vous pouvez quitter le site OVH.
- **2)** Vous recevez alors le courriel ci-dessous qui

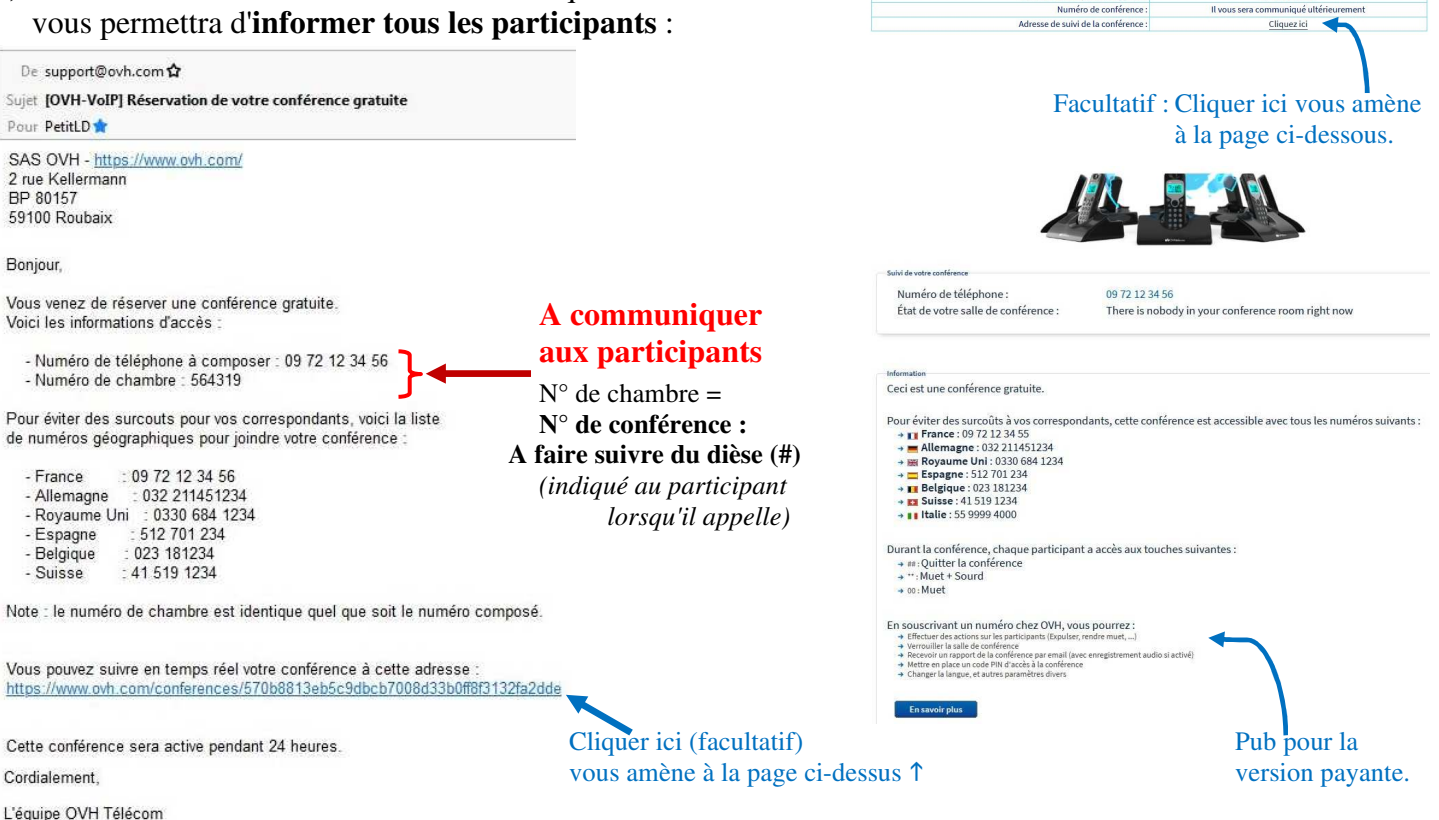

## 3 - VOUS SOUHAITEZ PASSER PAR LA PAGE D'ACCUEIL DU SITE OVH

Taper l'adresse www.ovh.com dans votre navigateur Internet ( $\leftarrow$  ou cliquez sur le lien de ce document) qui vous amène sur la page d'accueil du site OVH :

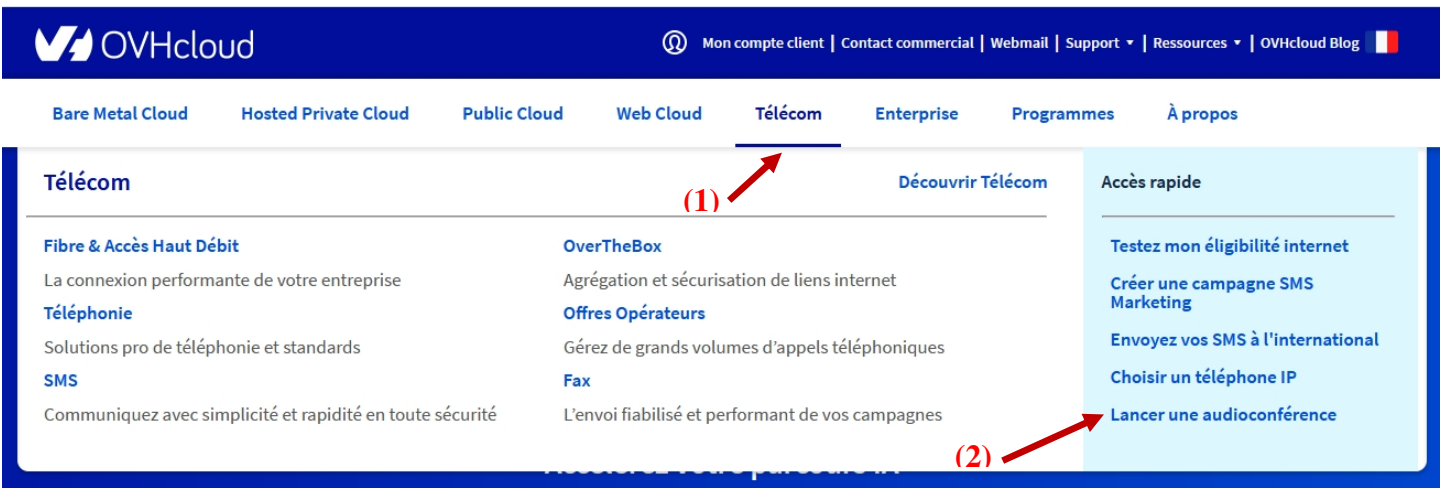

Sélectionner le menu " Télécom " (1) puis cliquer sur le lien " Lancer une audioconférence " (2). Cela vous amène à la page de réservation (suite au §2).